ワンタイムパスワード導入手順書

熊本県信用組合

平成27年10月

- 1. 当組合インターネットバンキングにログイン後、グローバルナビゲーショ ンの「各種お申込・お手続き」→「ワンタイムパスワード」をクリックし、 ワンタイムパスワード申請内容の選択へ進みます。
- 2. 登録情報変更処理選択欄の「トークン発行」のリンクをクリックし、ソフ トウェアトークン発行情報の入力へ進みます。

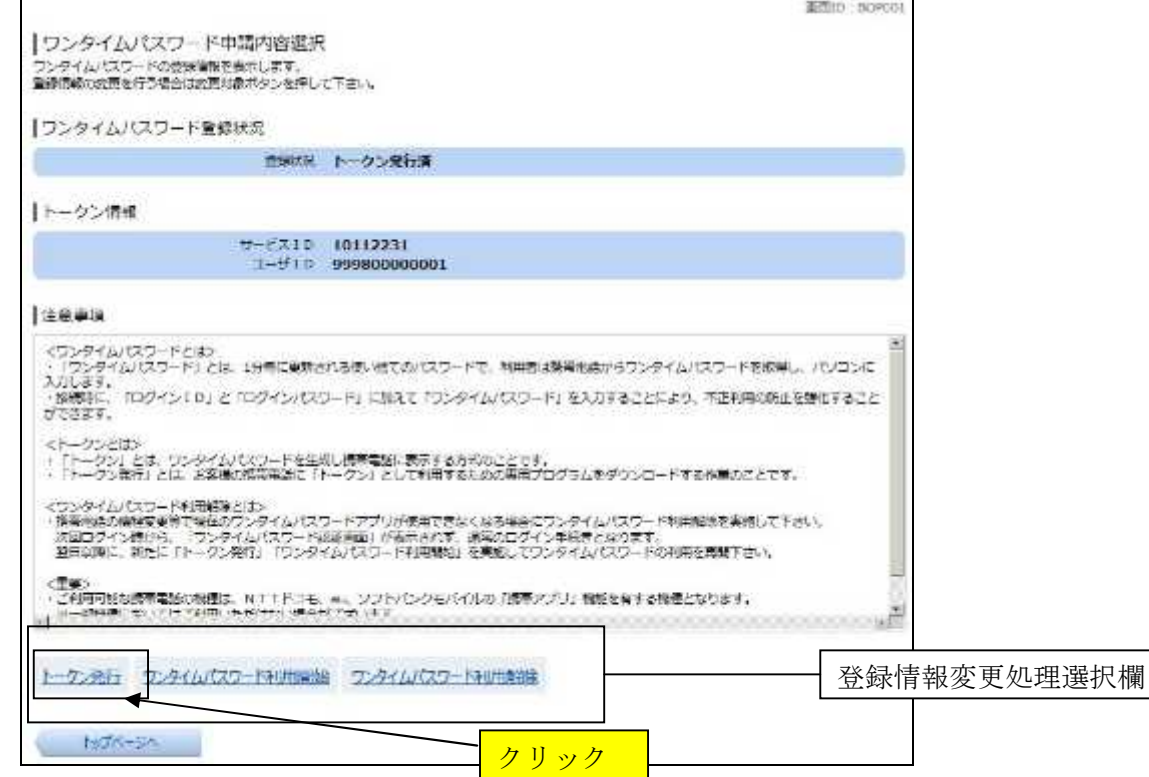

3.送付先メールアドレスの指定欄の「携帯電話メールアドレス」、「携帯電話 メールアドレス(確認用)」を入力し、次にパスワード入力欄に「利用開始パ スワード」、「利用開始パスワード(確認用)」を入力して(パスワードはお客 様任意の4桁から8桁の数字となります。パスワードはお忘れにならないで ください。)、「次へ」ボタンをクリックし、ソフトウェアトークン発行情報の 入力確認へ進みます。

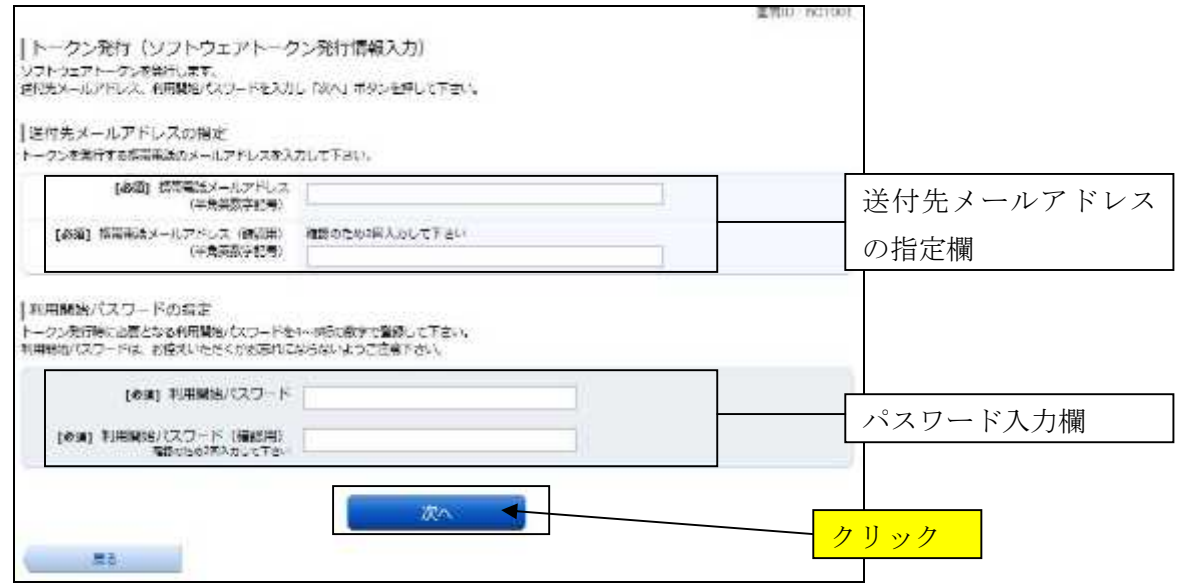

4.「確認用パスワード」欄に現在ご使用中の確認用パスワードを入力し、「確 定する」ボタンをクリックしてください。

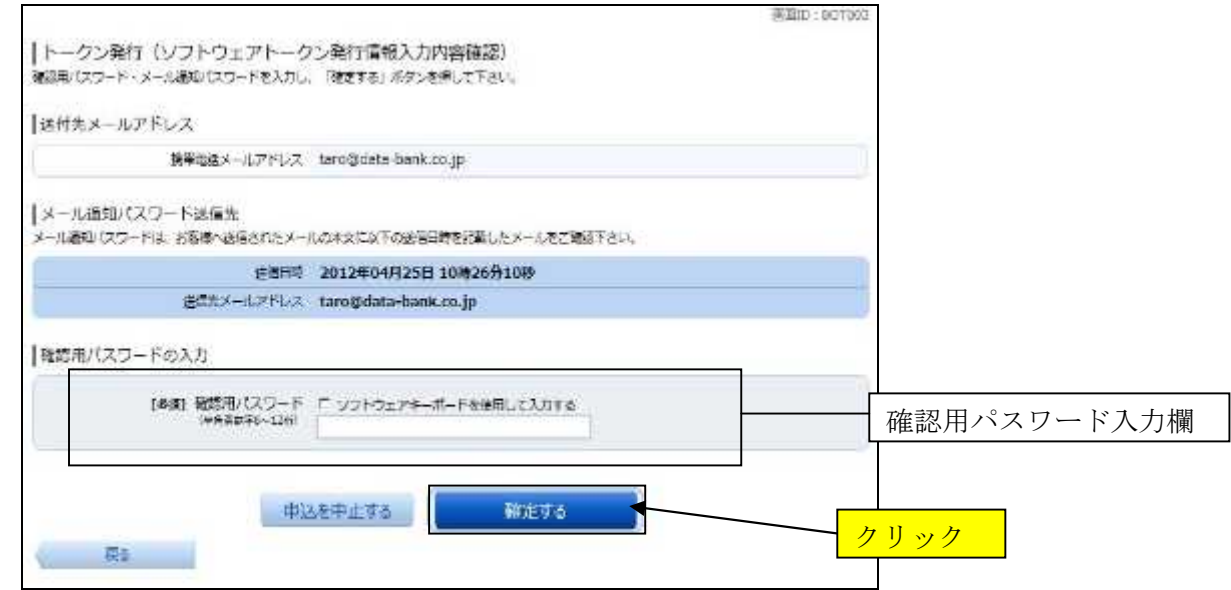

5.トークン発行(ソフトウェアトークン発行完了)画面が表示されます。確 認後、携帯電話等での設定の手続きをしてください。

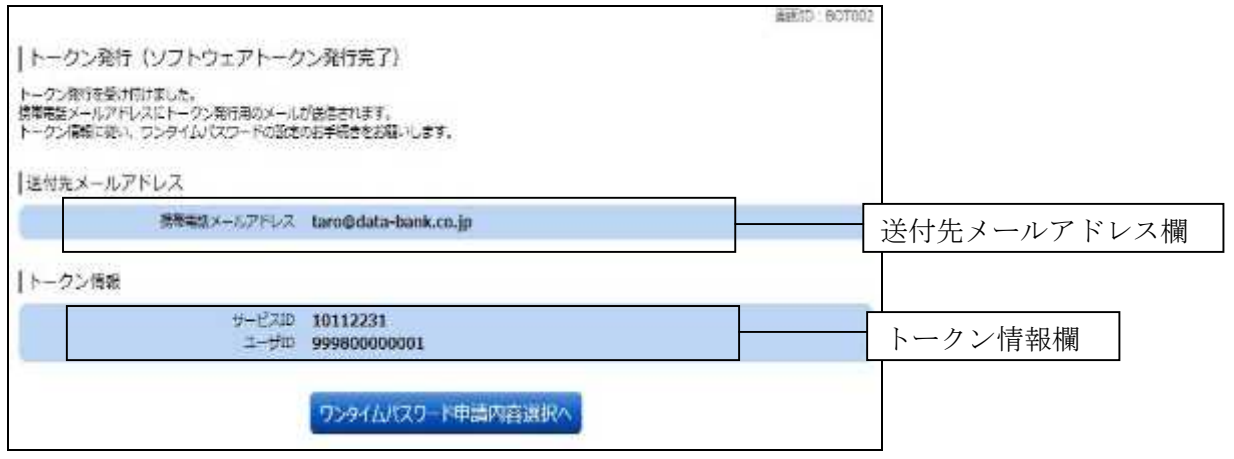

以下、スマートフォンでの設定を例に手順を示します。

6.上記3にて登録された携帯電話メールアドレスにサービス ID とユーザ ID 及びトークンダウンロード先の URL が送付されますので、リンクをクリック し、ダウンロードサイトを選択してアプリをインストールして下さい。

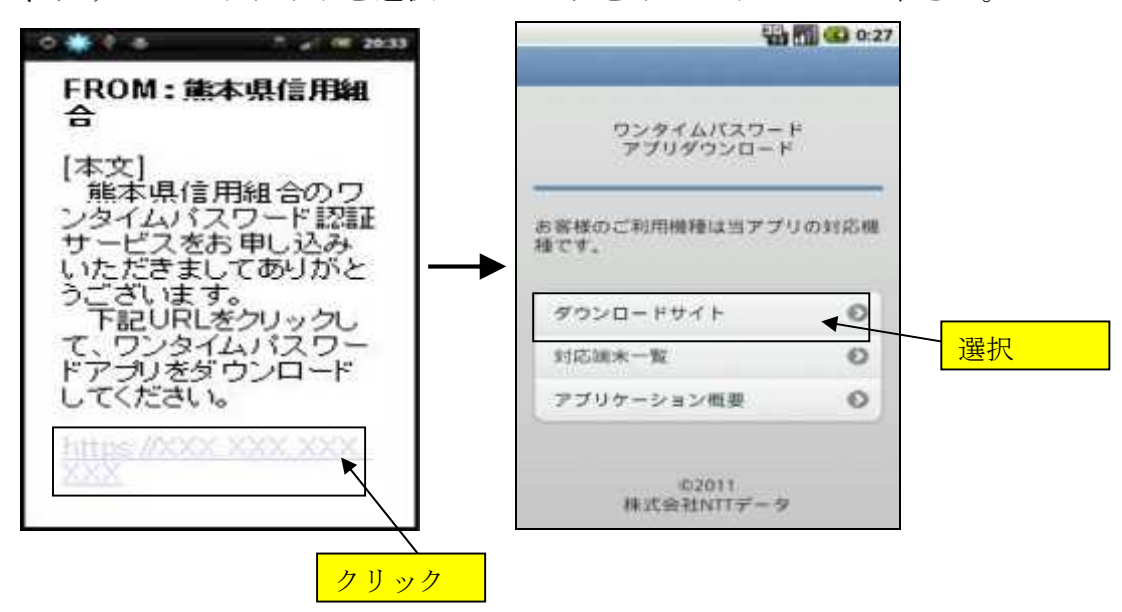

7.ワンタイムパスワードアプリを起動します。メールアドレスに送付された サービス ID とユーザ ID 及び上記3にて登録した利用開始パスワードを入力 し、「送信」ボタンを選択してください。

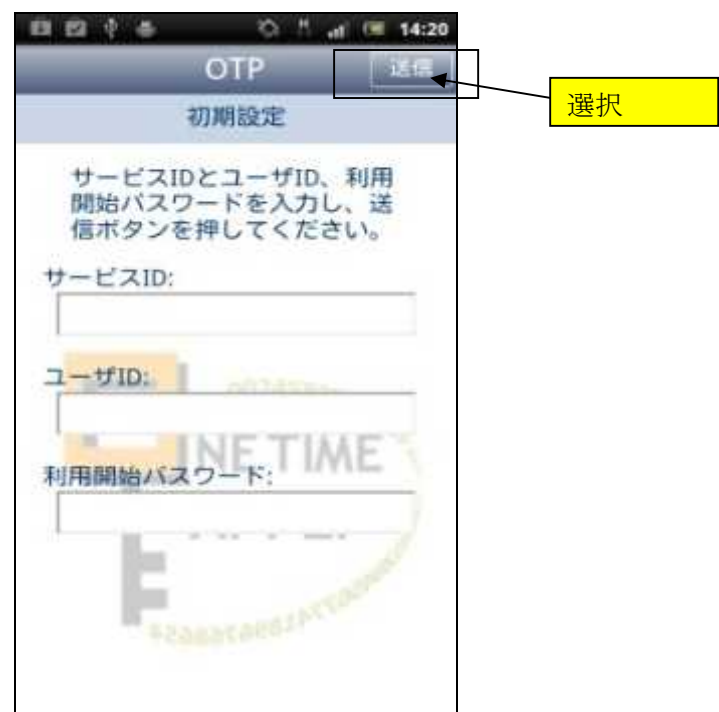

8.「初期設定」画面が表示されますので「次へ」ボタンを選択してください。

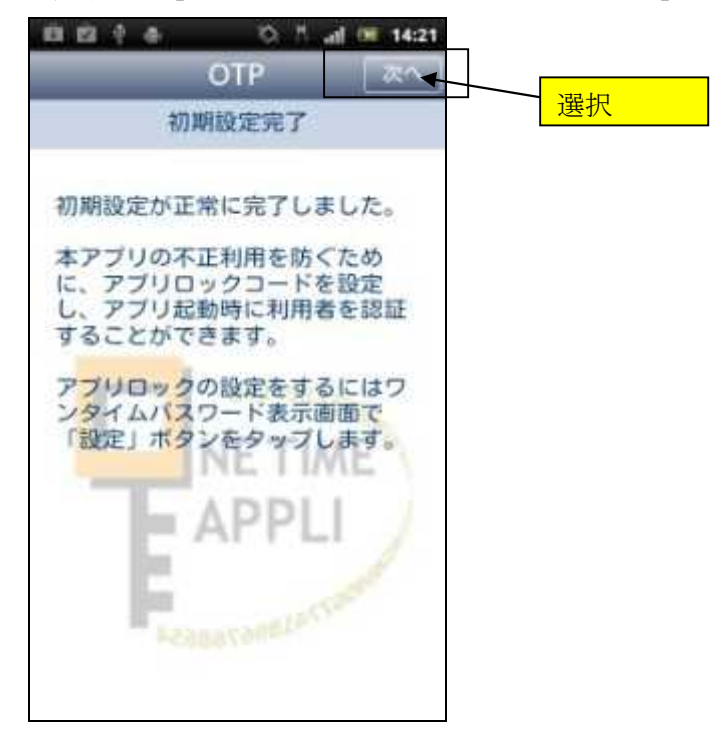

9.「トークン表示名設定」画面が表示されます。「変更後の追加文言」の入力 欄に、変更後の文言を入力し(必要がなければ空白のまま)、「登録」を選択 してください。

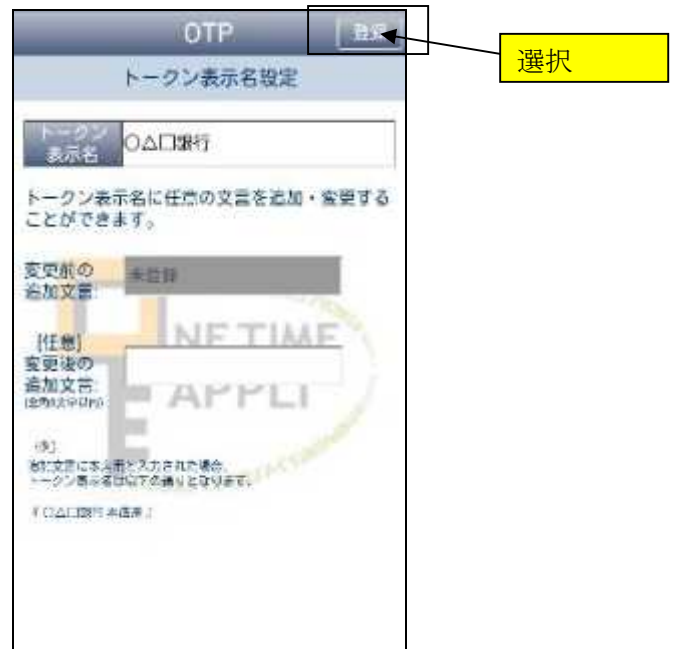

10.トークン表示名が編集され、「ワンタイムパスワード」画面が表示されます。

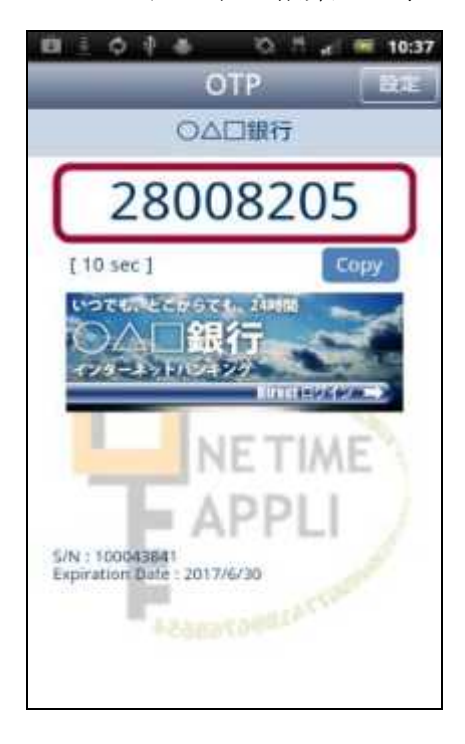

以上でスマートフォンの初期設定は終了ですので、上記5のトークン発行 画面に戻り.「ワンタイムパスワード申請内容選択へ」ボタンをクリックして ください。

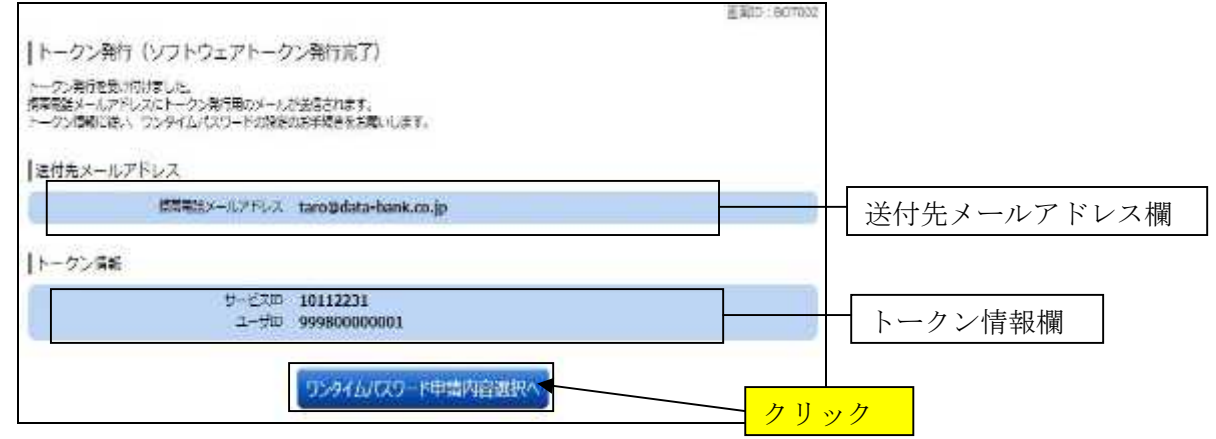

なお、時間経過にて強制ログオフされていた場合は、ご面倒ですが再度ロ グインし、グローバルナビゲーションの「各種お申込・手続き」→「ワンタ イムパスワード」をクリックし、ワンタイムパスワード申請内容選択画面を 表示してください。

11.登録情報変更処理選択欄の「ワンタイムパスワードの利用開始」のリンク をクリックしてください。

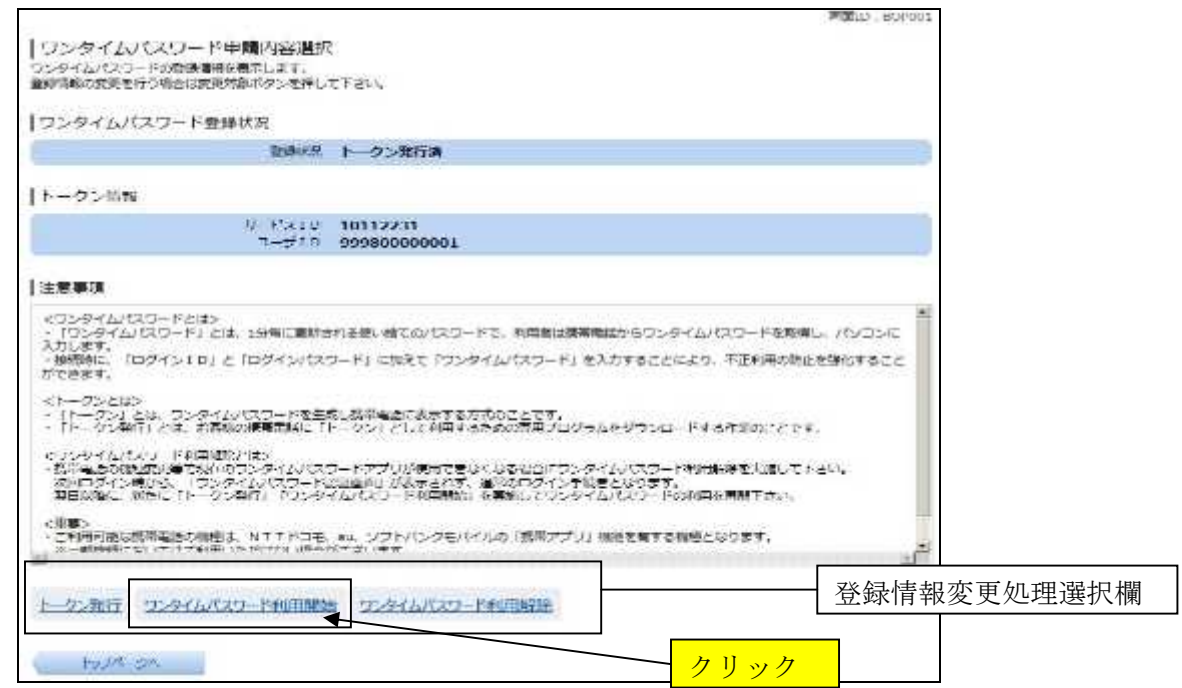

12.ワンタイムパスワード欄にスマートフォン(携帯電話)に表示されている ワンタイムパスワードを入力し、「利用開始する」ボタンをクリックする。

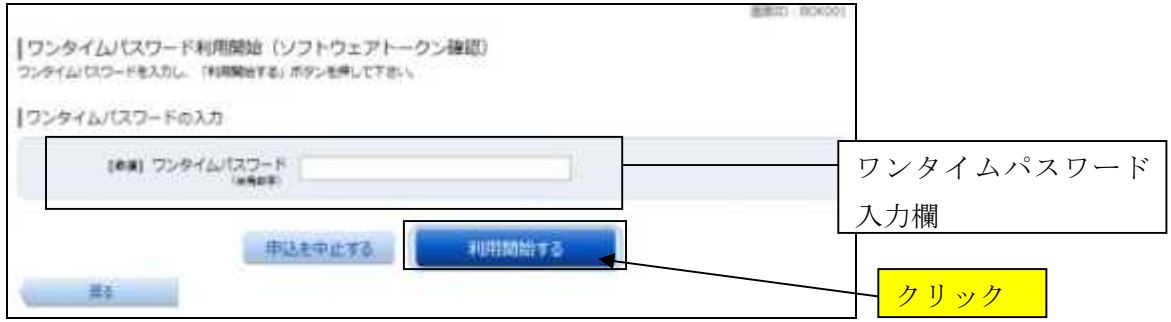

13. ワンタイムパスワード利用開始(ソフトウェアトークン完了)画面が表示 されれば完了です。

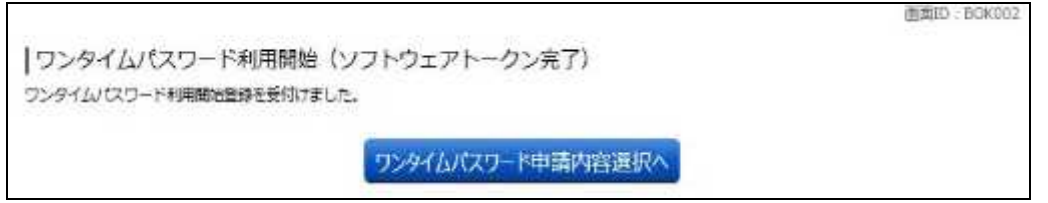

今後は、ログインやお振込み等の意思確認時にワンタイムパスワード入力 画面が表示されますので、ワンタイムパスワードをご入力ください。